発表データアップロードサイト([https://ejaot2020.sx-ws3.space/\)](https://ejaot2020.sx-ws3.space/)にアクセスし、 発表データアップロード用ユーザーIDとパスワードを入力してください。

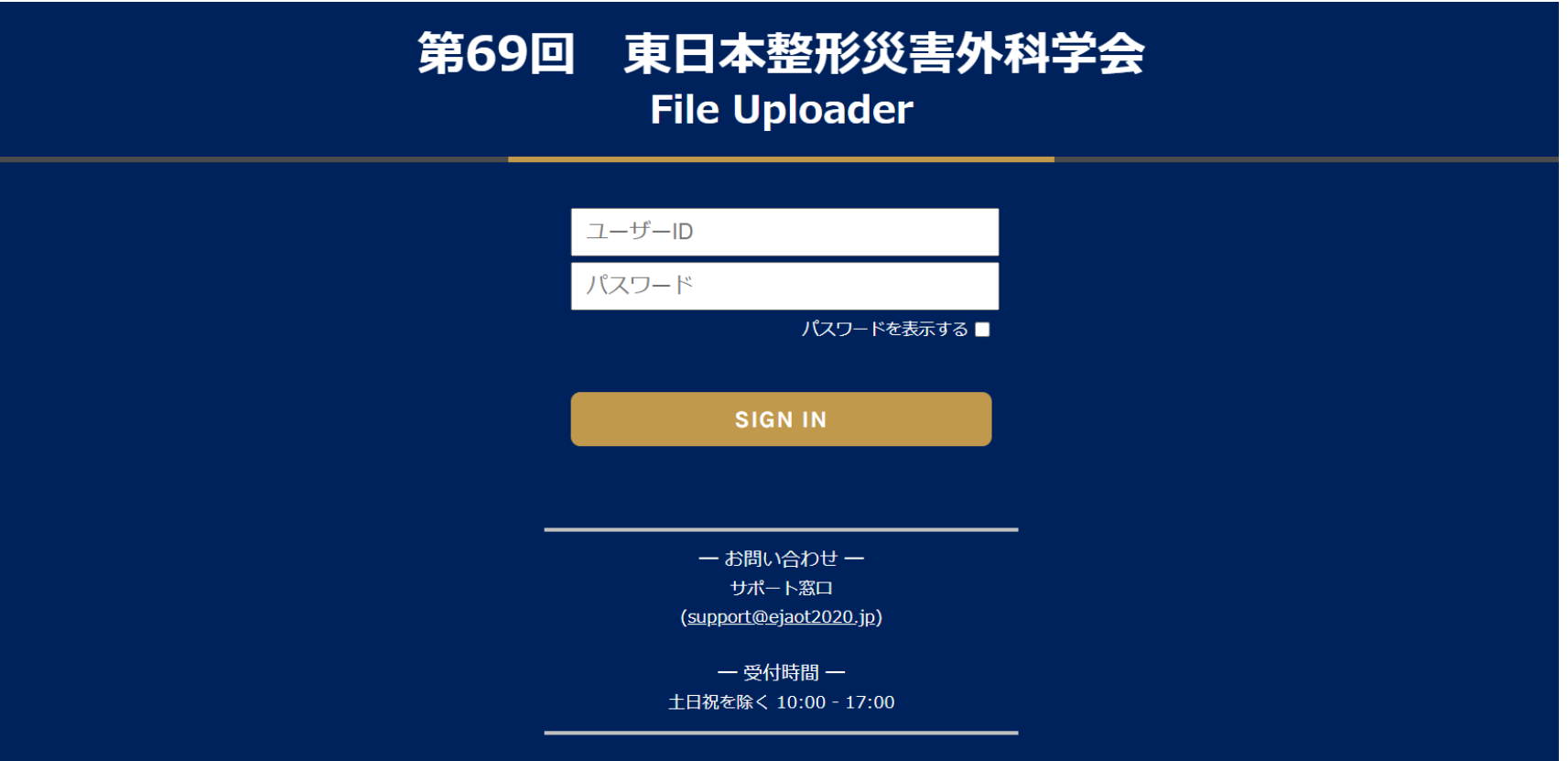

#### ご作成いただいたZOOMデータファイルをドラッグ&ドロップしてください。

※アップロードできないファイル **×**データファイルが1GBを超えているもの **×**mp4形式でないもの

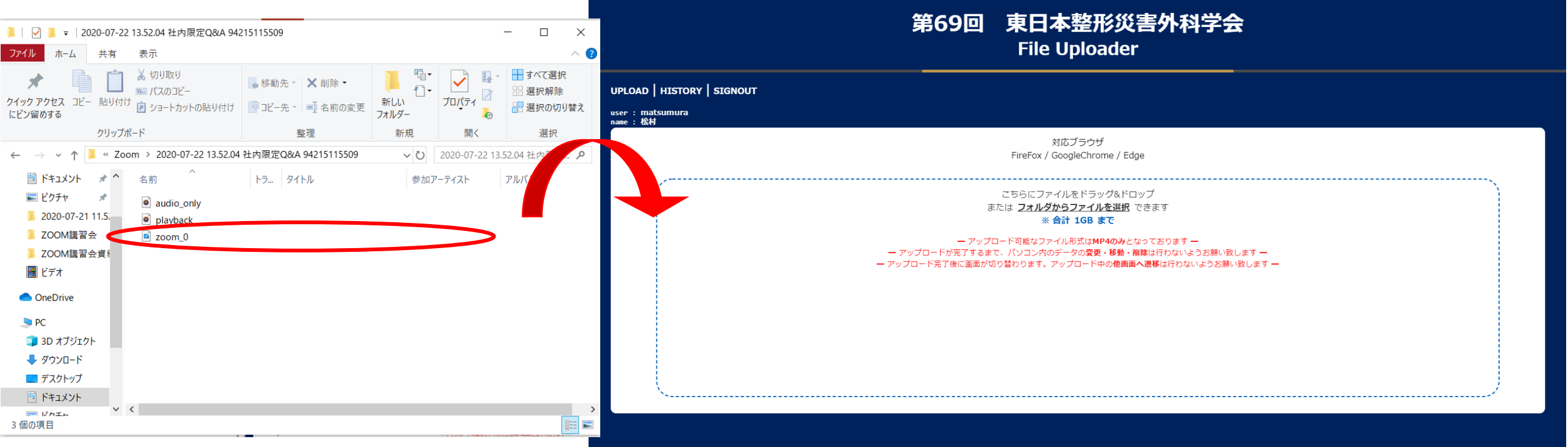

データがドラッグ&ドロップできたら、送信ボタンを押し、アップロードをお願いいたします。

正常なアップロードが行えるよう、アップロード中は他画面に遷移しないでください。 アップロード中のデータの変更、削除、移動はしないでください。

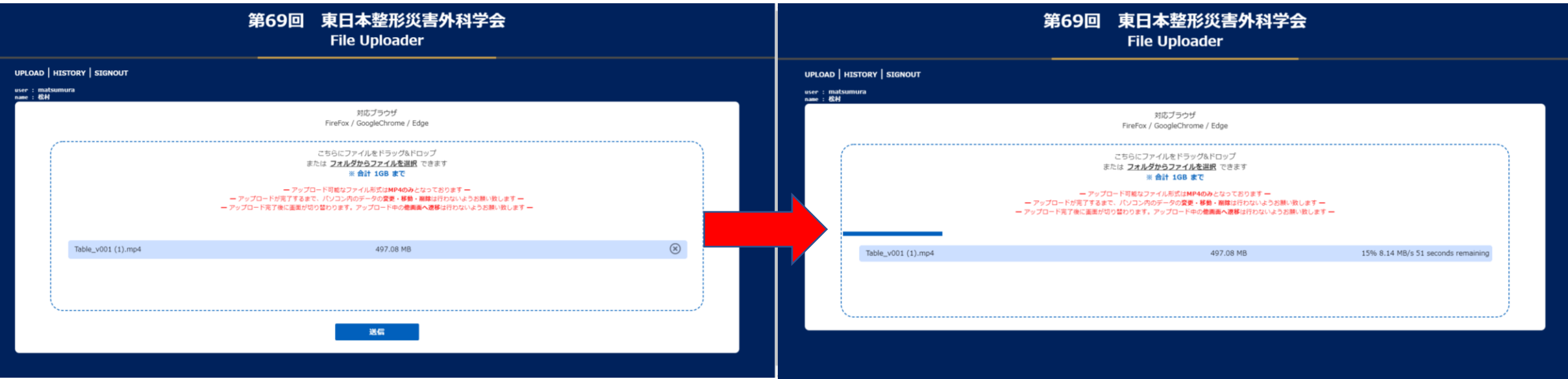

アップロードが完了しましたら、完了画面が表示されます。

アップロード履歴から、アップロードデータをダウンロードしてご確認いただけます。

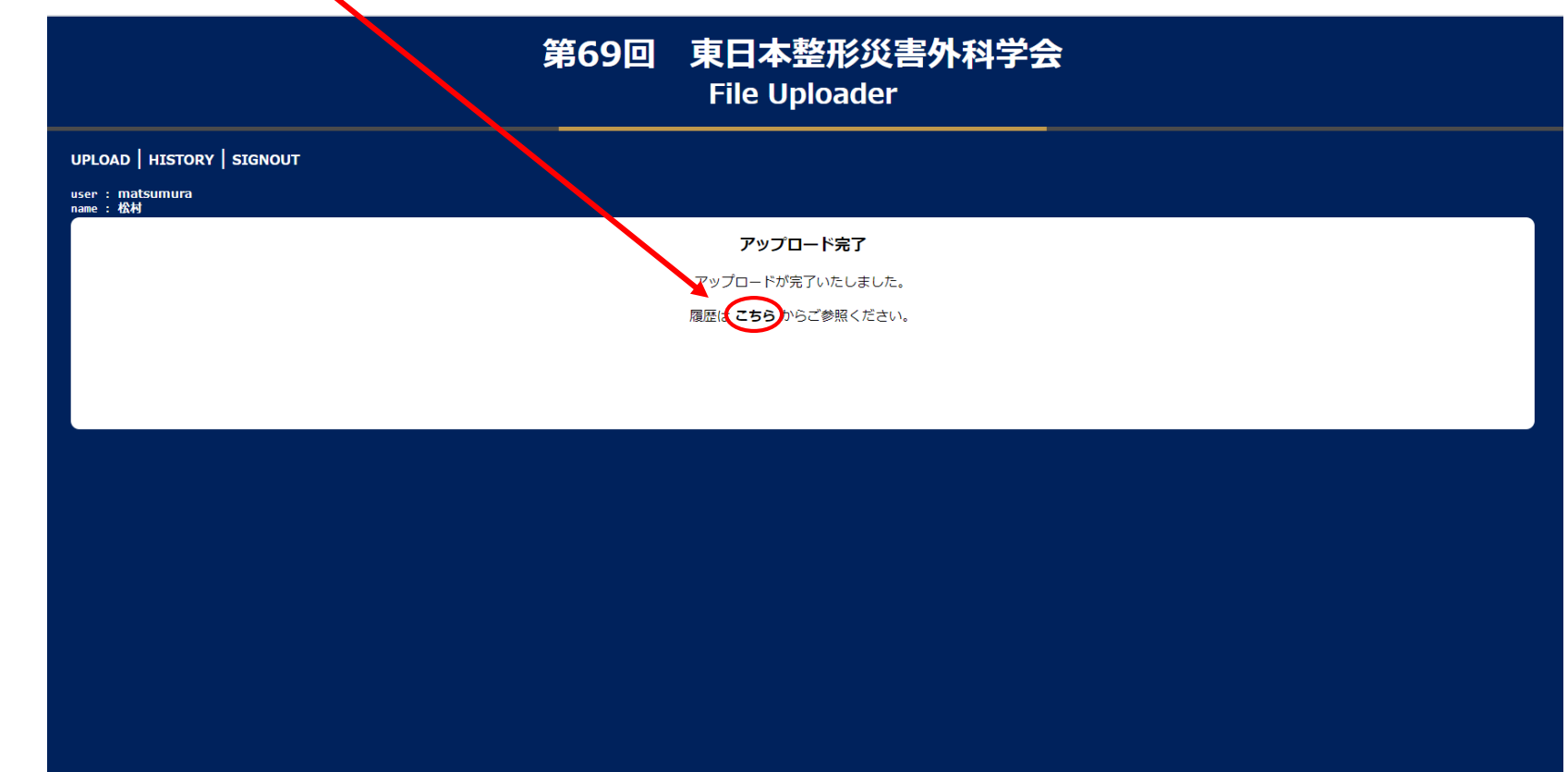

ご自身のアップロード履歴が確認できます。 正常にアップロードできていることご確認ください。

#### アップロード中に画面を移動したり、不具合があった場合は、upliad errorと表示されます。

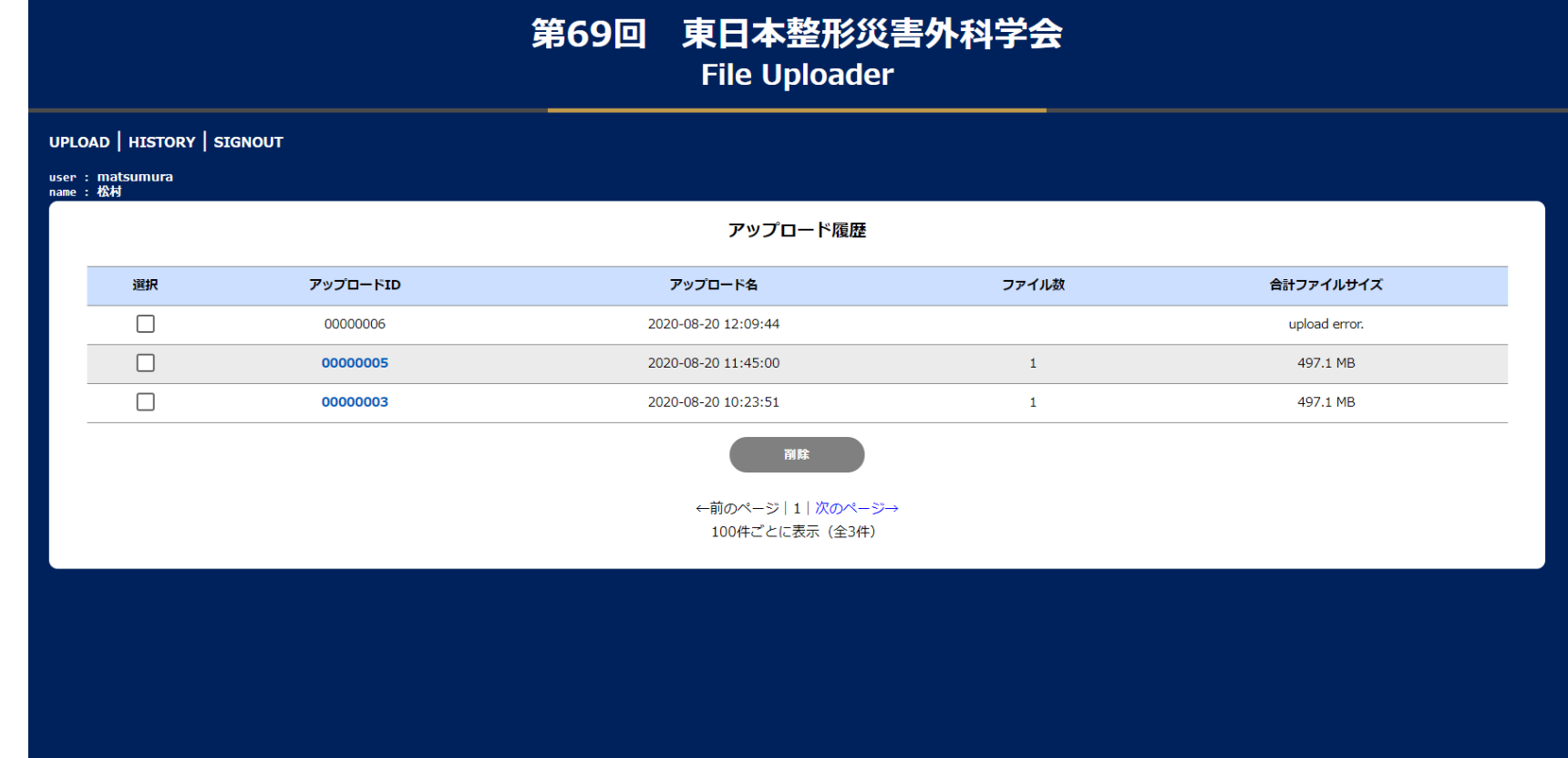

アップロード履歴の確認画面から、データをダウンロードし確認することができます。 データにノイズ、音切れ、映像の乱れ等ながないか、ご確認ください。

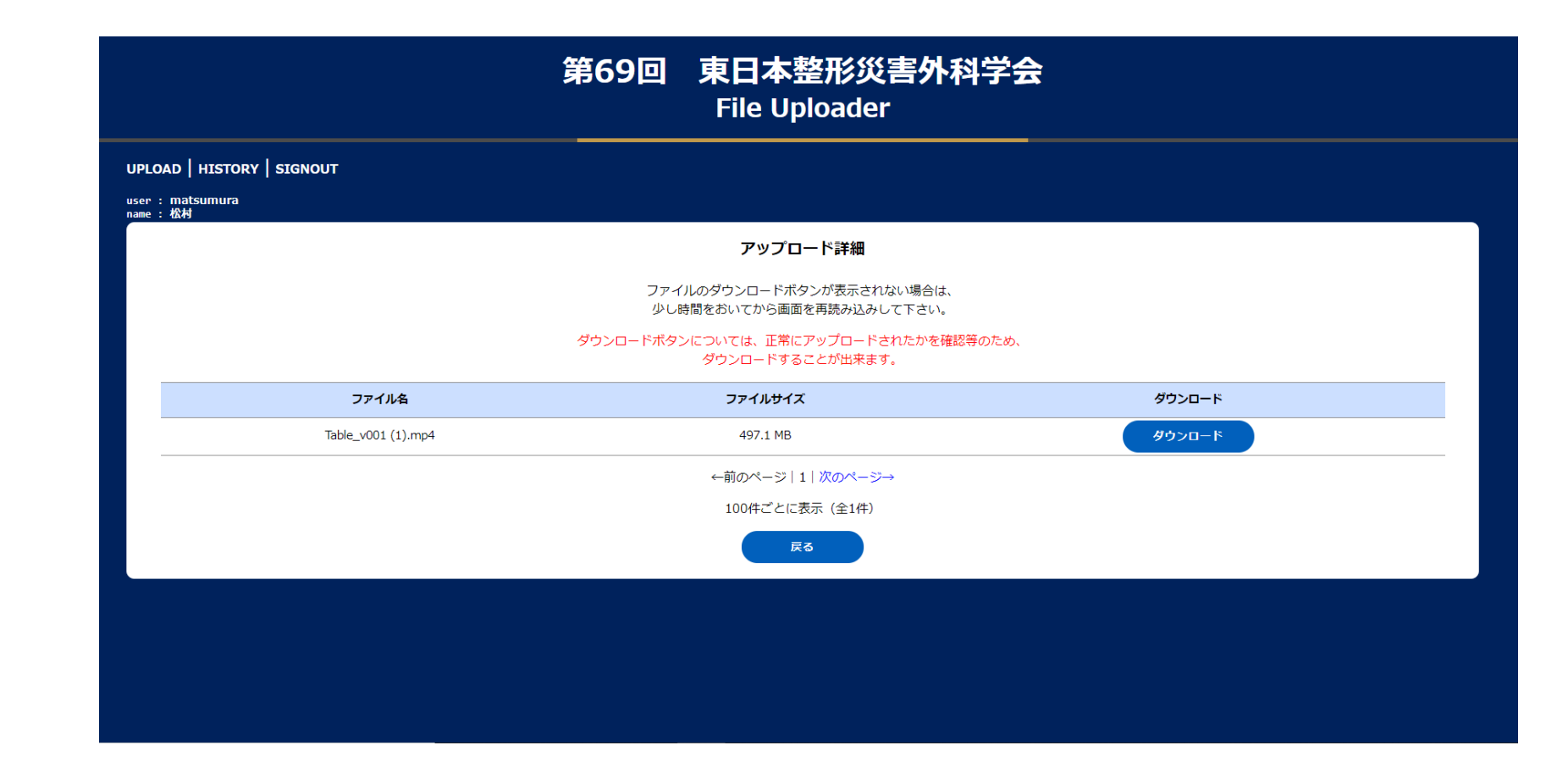

以上、ご協力いただきありがとうございました。